#### **GUÍA PARA LA SOLICITUD DE LA ASIGNATURA TRABAJO FIN DE GRADO. MODALIDAD GENERAL.**

Una vez haya pinchado en "**Solicitud: Acceso a la aplicación SIGMA***" (Secretaría Virtual)* le mostrará una pantalla donde deberá seleccionar (en el menú de la parte superior izquierda) "Inscripción" e "Inscripción alumno"

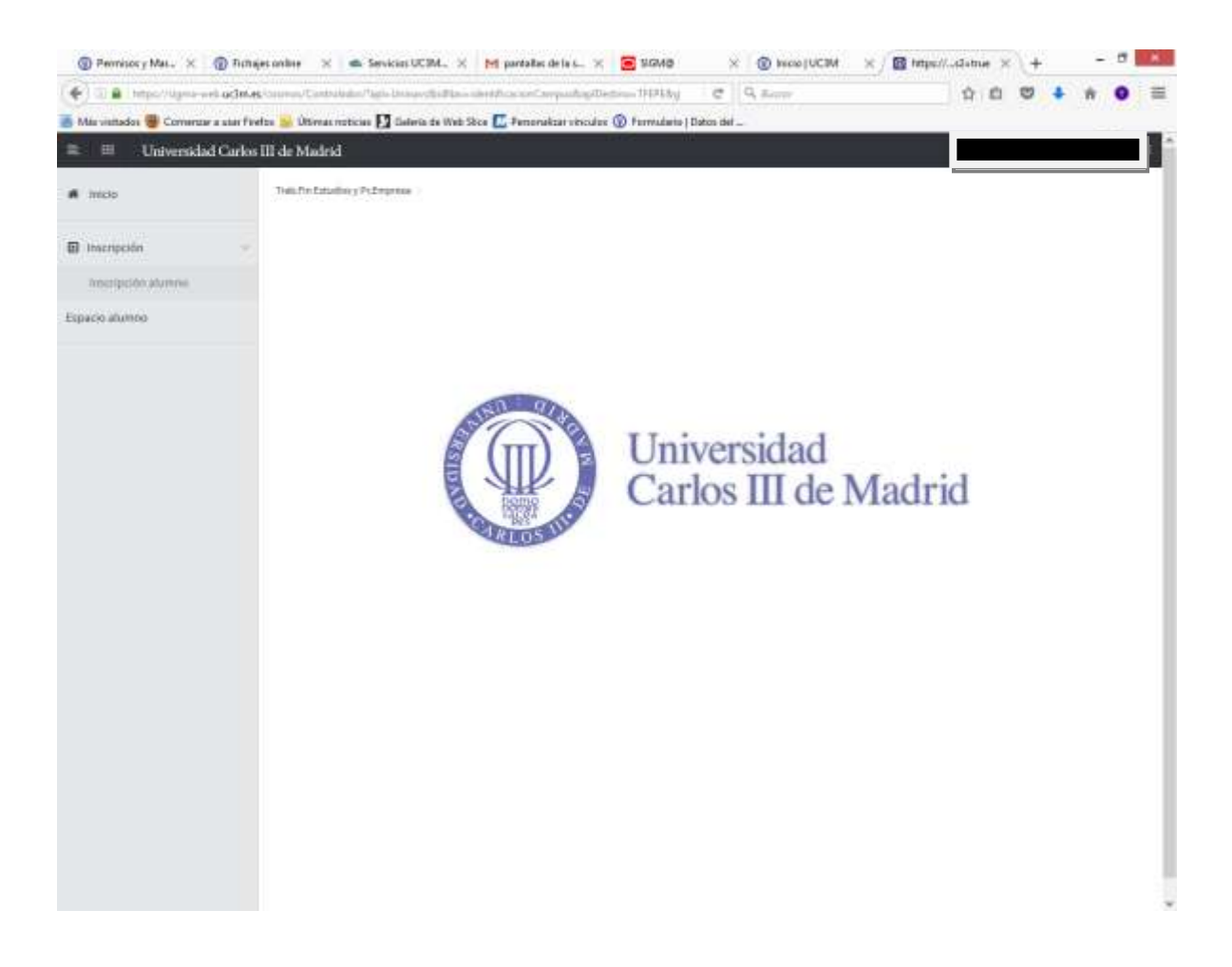

**IMPORTANTE:** *Para efectuar la solicitud deben utilizarse los navegadores Explorer o Mozilla Firefox. Con cualquier otro navegador, no está garantizada la compatibilidad de la aplicación.*

*No se garantiza la compatibilidad con dispositivos tales como smartphones y tablets.*

*Es también muy importante para evitar incidencias haber iniciado sesión en Campus Global* 

## **1.- SELECCIÓN DE LA CONVOCATORIA.**

Al acceder a la aplicación se mostrará una primera pantalla donde aparecerán, en su caso, las convocatorias disponibles en función de tu plan de estudios.

En Tipo de Asignatura debes seleccionar: **19: Trabajo Fin de Grado**; En Año académico: **Curso actual** En Período: **Segundo cuatrimestre**

A continuación en "Convocatoria" debes seleccionar en el desplegable, aquella que indique convocatoria ordinaria (en algunos casos puede aparecer ya seleccionada automáticamente)

#### **En el resto de campos no es necesario introducir ningún dato**

Para continuar pincha en "Aceptar".

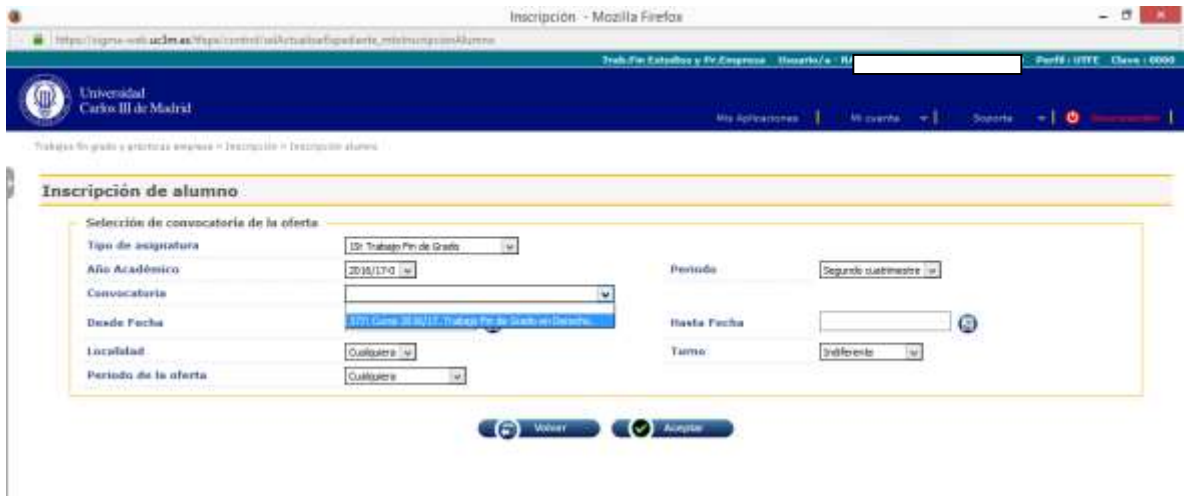

## **2.- SELECCIÓN DE LAS OFERTAS.**

En esta pantalla aparecerán todas las ofertas para realizar el Trabajo Fin de Grado para los estudios a los que perteneces.

Pinchando sobre el icono **+** puedes seleccionar por orden de preferencia las ofertas y se colocarán en la parte superior en el apartado *Opciones Seleccionadas* hasta el número máximo de opciones que indica la pantalla.

Para facilitar la selección puedes ordenar la relación de ofertas pinchando sobre el título de *"Oferta"*. Te permitirá ordenar alfabéticamente (ascendente o descendente) la relación de ofertas.

En esta convocatoria **NO** hace falta utilizar el apartado de "Filtrar ofertas"

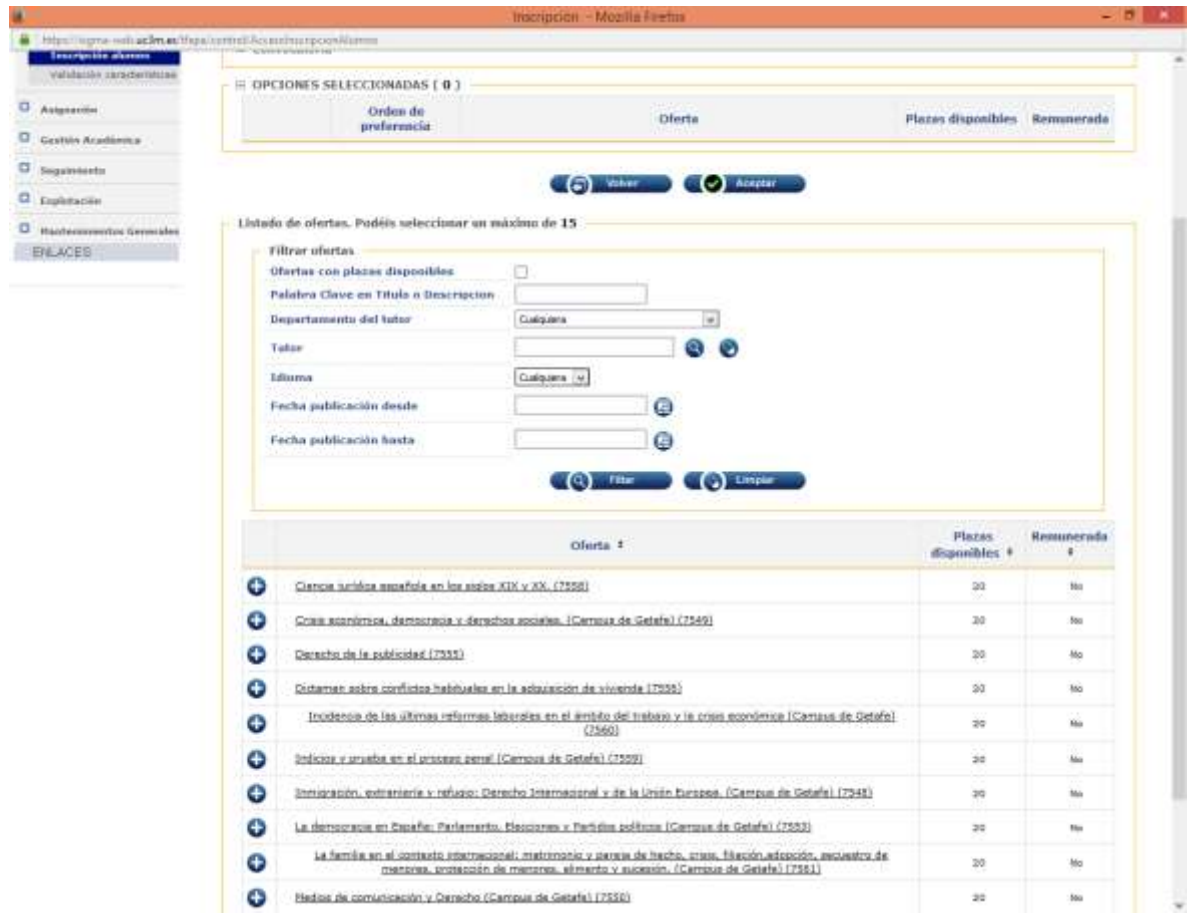

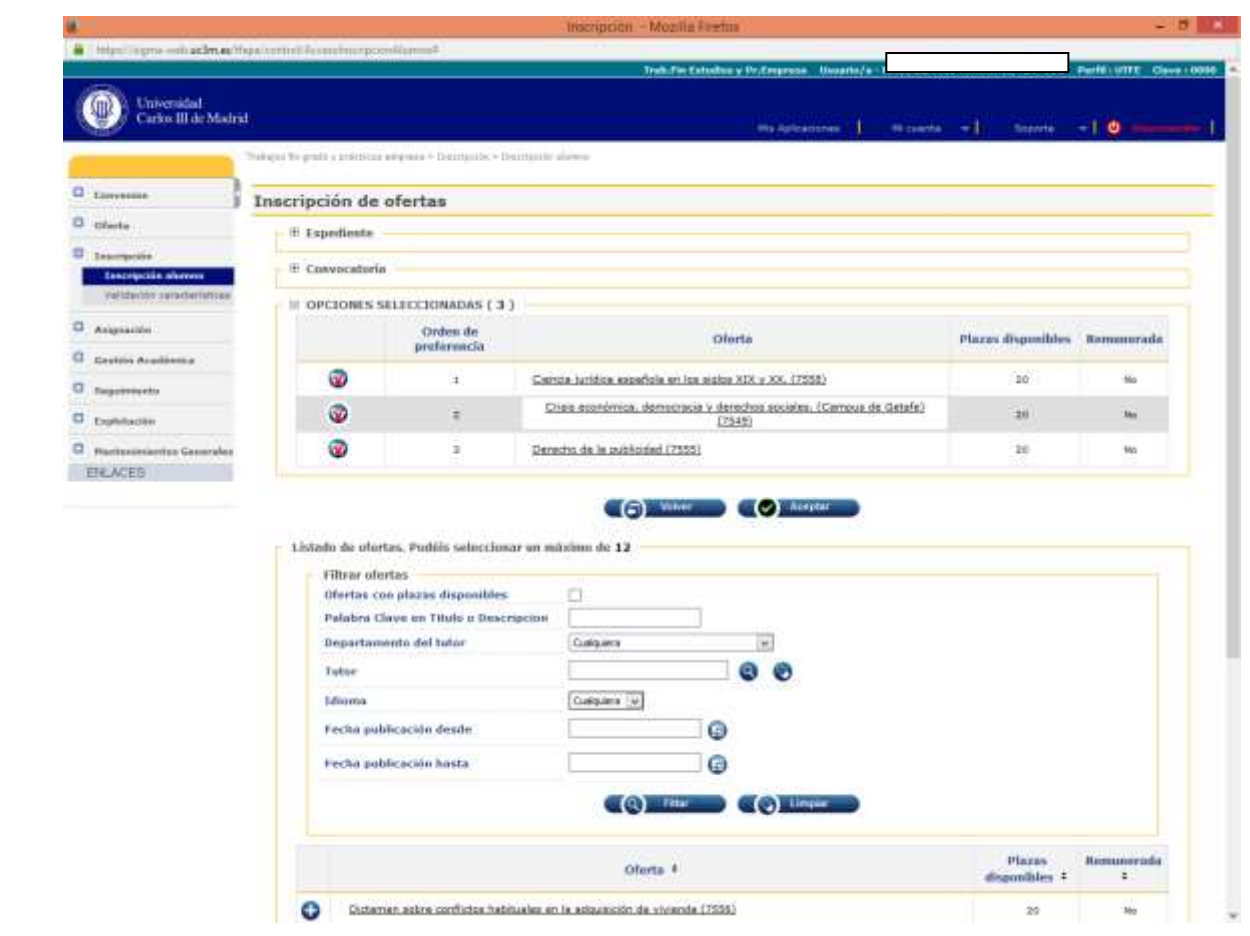

**3.- INFORMACIÓN ADICIONAL SOBRE LA SOLICITUD.** Pinchando sobre el nombre de la oferta se desplegará un cuadro como el que figura a continuación, donde podrás encontrar la descripción detallada de la finalidad, objetivos y contenidos del tema o grupo de Trabajo Fin de Grado.

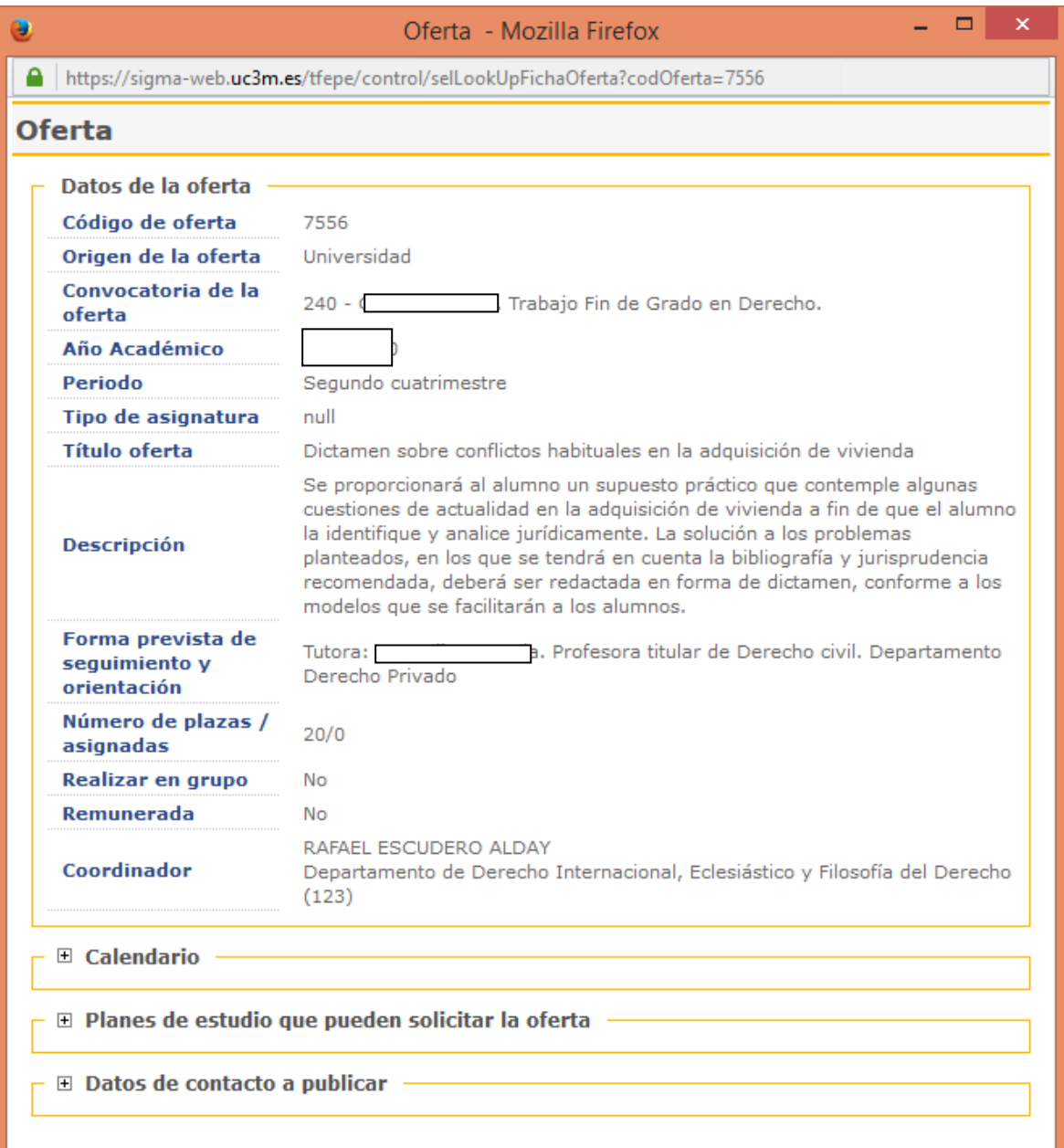

# **4.- CONFIRMACIÓN DE LA SOLICITUD.**

Finalizada la selección, aparecerá un mensaje de confirmación de la solicitud que dará paso a la emisión del justificante de solicitud en formato PDF que puedes imprimir o guardar.

Durante el plazo de solicitud podrás modificar tu petición las veces que consideres necesario.

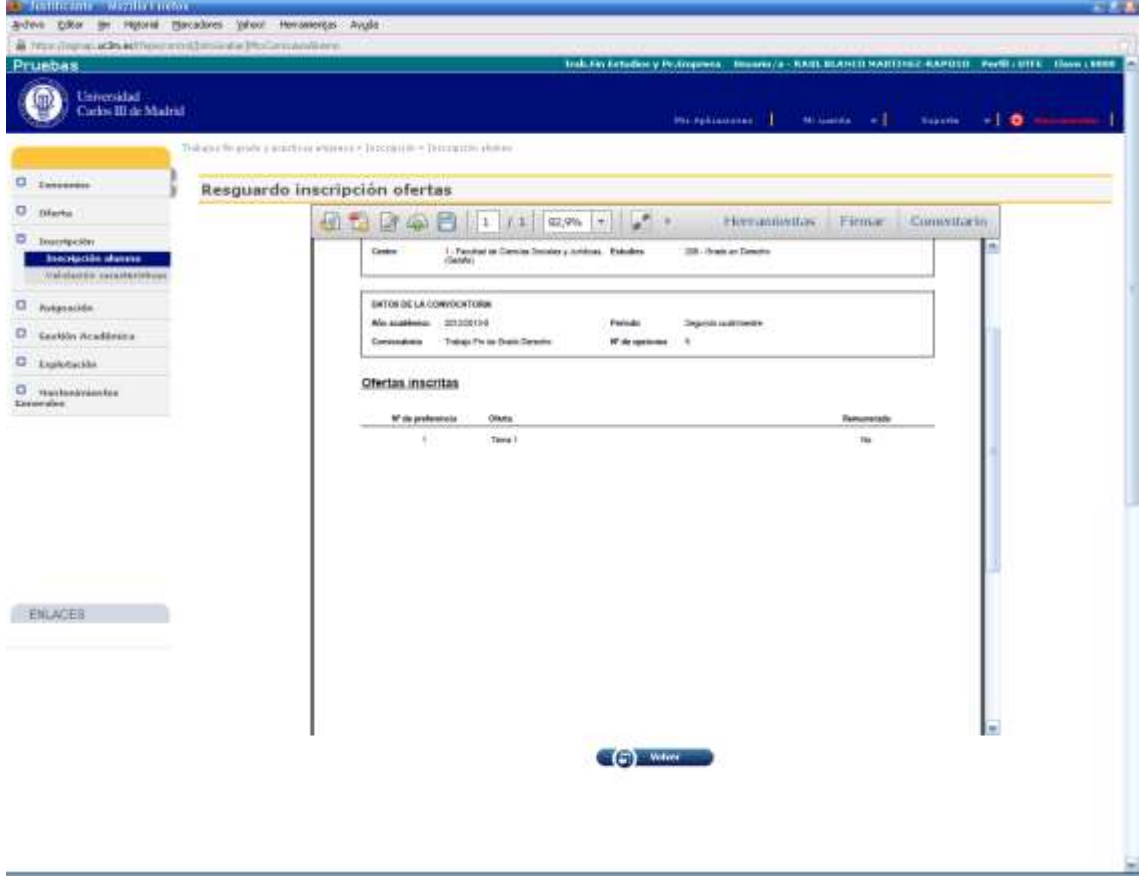